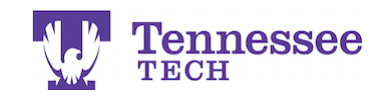

## **Grading a Tk20 Assignment in iLearn**

**NOTE:** Students must submit their assignment through iLearn for the "Submit to Gradebook feature to work correctly.

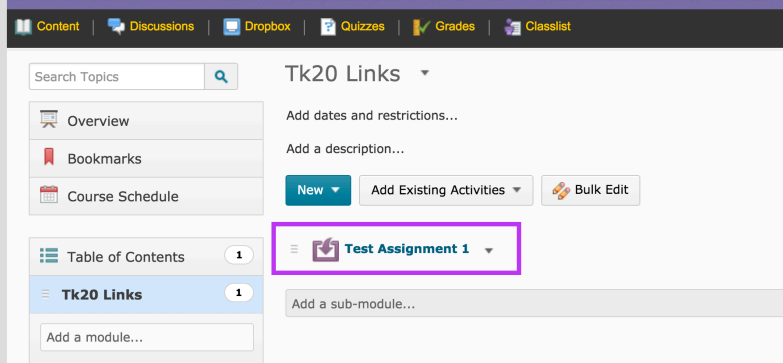

• Click on the assignment's link.

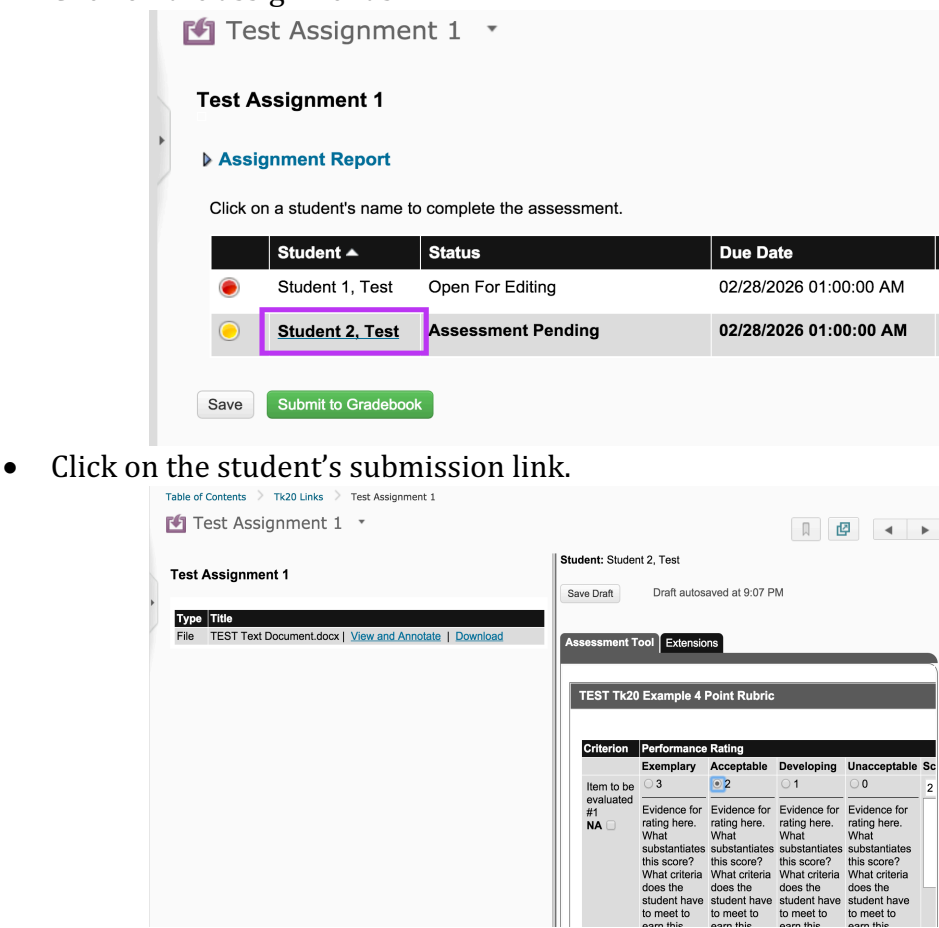

• The student's submission will be on the left and the rubric on the right side of the split screen. Complete the rubric.

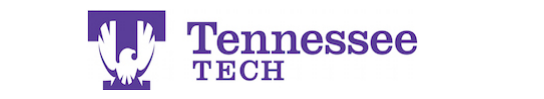

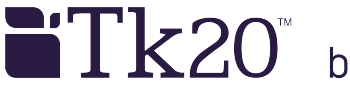

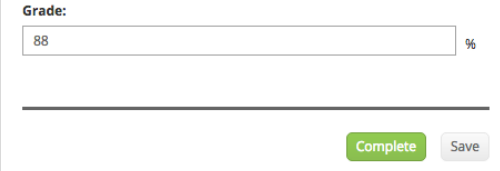

• After completing the rubric, enter their Grade (percentage only) and click "Complete" to complete the assessment.

## **Grade field**:

The  $3<sup>rd</sup>$  party software used for the Tk20/iLearn integration only allows for percentages to be entered when grading Tk20 assignments in iLearn. For example, if the assignment is worth 50 points in iLearn and a student scores 25 points on the on it, the instructor will enter 50% into the Grade field on the Tk20 rubric.

• Click "Submit to Gradebook" to send the Grade percentage to the iLearn Gradebook.

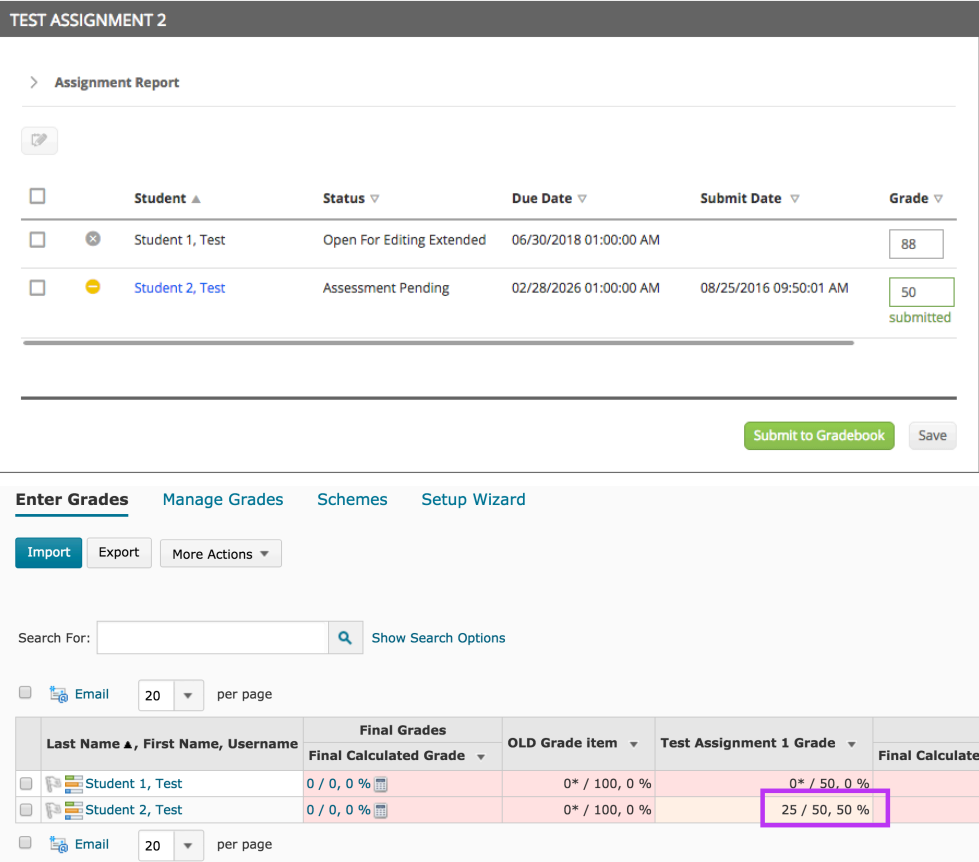

• iLearn will calculate the percentage score into the appropriate amount of points for the student.

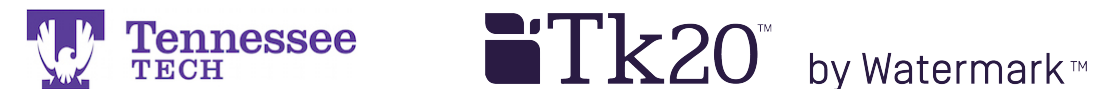

Changing a Percentage in the iLearn Gradebook:

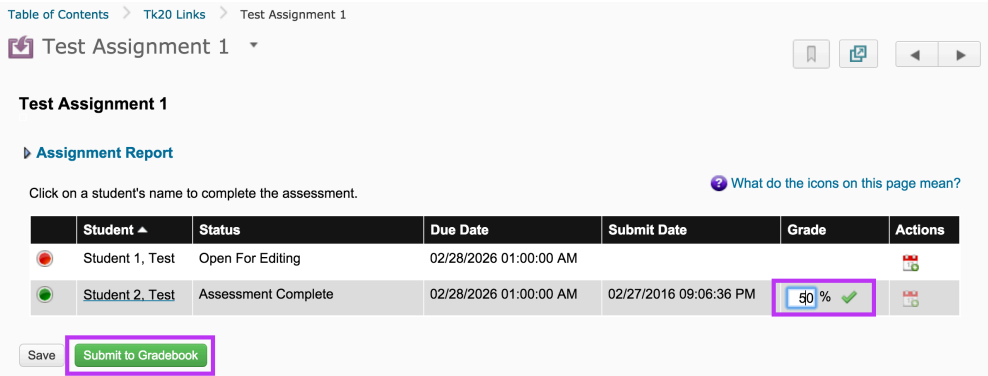

• Return to the class roster. Click on the percentage and it will become an **editable field.**<br>Table of Contents  $\rightarrow$  Tk20 Links  $\rightarrow$  Test Assignment 1

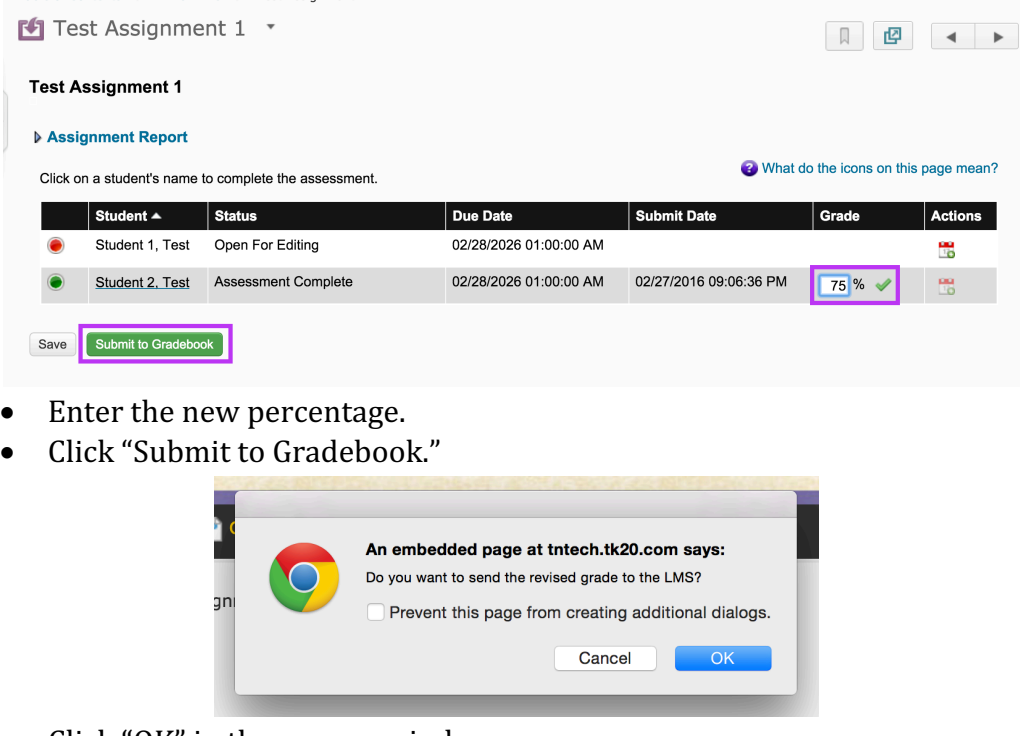

• Click "OK" in the pop-up window.

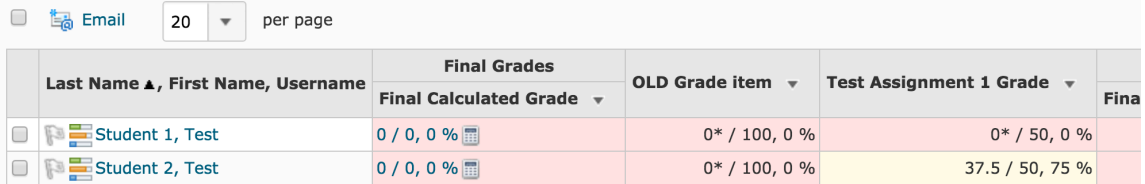

• The points and percentage are then updated in the Gradebook.